# **PHILIPS**

# **Brilliance**

BDM3470UP

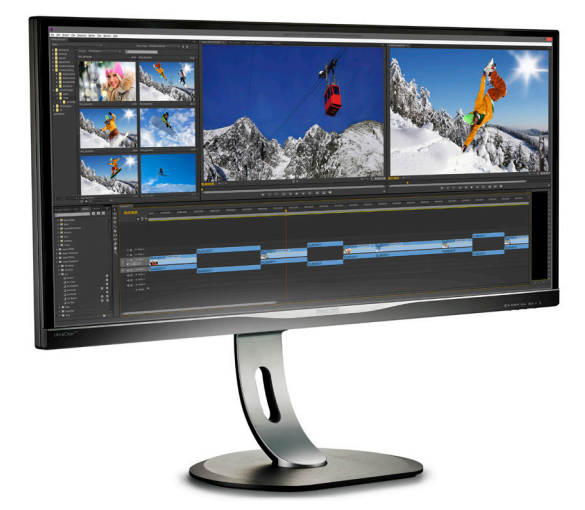

# <www.philips.com/welcome>

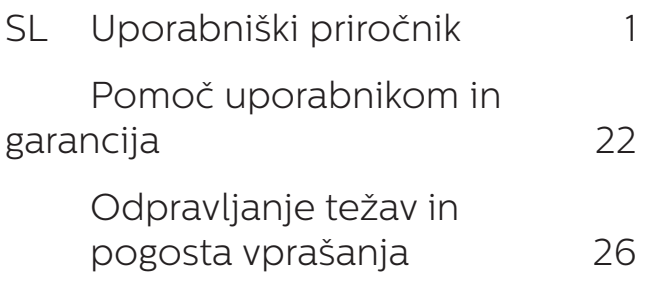

# Kazalo vsebine

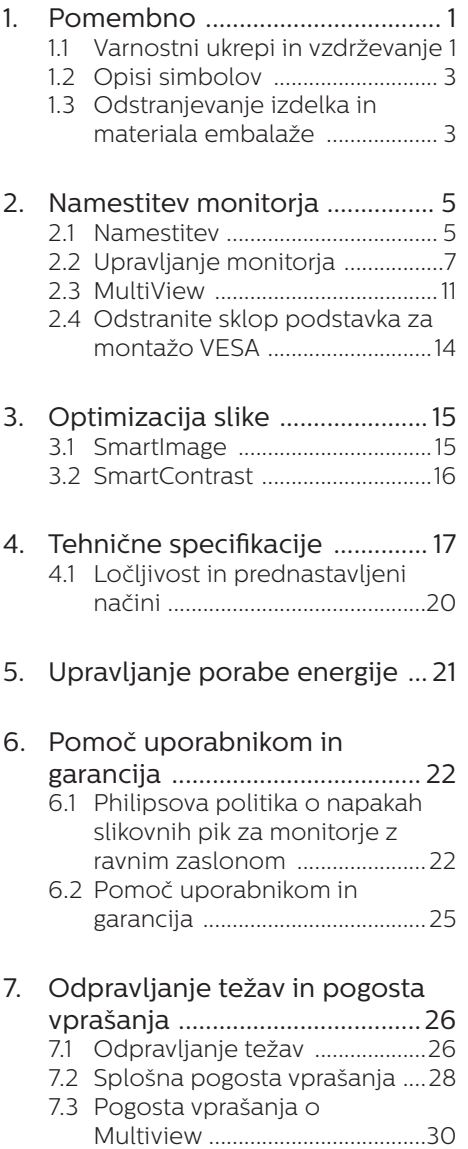

# <span id="page-2-1"></span><span id="page-2-0"></span>1. Pomembno

Ta elektronski uporabniški priročnik je namenjen vsakomur, ki uporablja monitor Philips. Vzemite si čas in preberite ta uporabniški priročnik, preden monitor začnete uporabljati. Vsebuje pomembne informacije in podatke o upravljanju vašega monitorja.

Philipsova garancija velja pod pogojem, da z izdelkom ravnate njegovi namembnosti primerno, v skladu z uporabniškimi navodili in ob predložitvi originalnega računa ali potrdila o plačilu, na katerem so navedeni datum nakupa, ime trgovca in model ter produkcijska številka izdelka.

# 1.1 Varnostni ukrepi in vzdrževanje

# **1** Opozorila

Uporaba kontrol, prilagoditev ali postopkov, ki niso navedeni v tej dokumentaciji, lahko povzroči udare. električno in/ali mehansko nevarnost.

Pri priključitvi ali uporabi računalniškega monitorja preberite in upoštevajte ta navodila.

### Delovanje

- Monitorja ne izpostavljajte neposredni sončni svetlobi, močni svetlobi in ga ne postavljajte v bližino virov toplote. Dolgotrajna izpostavljenost tej vrsti okolja lahko povzroči razbarvanje in škodo na monitoriu.
- Odstranite predmete, ki bi lahko padli v reže in odprtine zaslona ali onemogočili pravilno prezračevanje monitorjeve elektronike.
- Reže in odprtine na ohišju zaslona so namenjene prezračevanju, zato ne smejo biti pokrite.
- Ko nameščate zaslon, se prepričajte, da sta napajalni kabel in zidna vtičnica zlahka dostopna.
- Če boste izključili zaslon tako, da boste iztaknili napajalni kabel iz zidne vtičnice ali iz priključka na hrbtni strani zaslona, počakajte 6 sekund preden ga ponovno vključite.
- Ves čas uporabljajte le napajalni kabel, ki je odobren s strani podjetja Philips. Če napajalni kabel manjka, se obrnite na lokalni servisni center. (Obrnite se na Informacijski center za pomoč in podporo strankam/ potrošnikom)
- Med delovanjem monitorja ne izpostavljajte raznim vibracijam ali pogojem, v katerih bi se zadeval ob druge predmete.
- Med njegovim delovanjem oziroma transportom pazite, da monitorja ne izpostavljate udarcem oziroma padcem.

### Vzdrževanje

- Za zaščito monitoria pred možnimi poškodbami na zaslon LCD ne pritiskajte močno. Pri premikanju ali dvigovanju zaslona za oprijemno točko uporabljajte ohišje zaslona. Z roko ali prsti ne oprijemajte LCD površine.
- Če monitorja dolgo časa ne boste uporabljali, ga izključite iz napajalnega omrežja.
- Iz napajalnega omrežja ga izključite tudi, ko ga želite očistiti. Pri tem uporabite rahlo navlaženo mehko krpo. Zaslon lahko očistite z vlažno krpo le, kadar je napajanje izključeno. Za čiščenje monitorja nikoli ne uporabljajte organskih topil, kot je npr. alkohol ali amoniakovi preparati.
- Da se izognete nevarnosti kratkega stika ali trajni poškodbi izdelka, monitoria ne izpostavliajte prahu.

dežju, vodi ali pretirano vlažnemu okolju.

- Če monitor postane moker, ga takoj obrišite s suho, mehko krpo.
- Če v notranjost monitorja zaide tuja snov ali voda, monitor takoj izključite in iz zidne vtičnice iztaknite napajalni kabel. Nato odstranite snov ali vodo in ga pošljite v center za vzdrževanje.
- • Monitorja ne shranjujte na mestih, ki so izpostavljena vročini, neposredni sončni svetlobi ali ekstremnemu mrazu.
- Za najboljše delovanje in dolgo življenjsko dobo vašega monitorja uporabljajte monitor v prostorih, ki ustrezajo naslednjim temperaturnim in vlažnostnim pogojem.
	- • Temperatura: 0-40°C 32-104°F
	- • Vlaga: 20-80% RH

### Pomembne informacije o zapečeni sliki oz. ostanku slike

- Ko monitor pustite brez nadzora, vedno aktivirajte premikajoči se ohranjevalnik zaslona. Če bo monitor prikazoval nespremenljivo in statično vsebino, vedno aktivirajte aplikacijo za periodično osveževanje zaslona. Neprekinjeno daljše prikazovanje statičnih slik lahko na zaslonu povzroči "zapečeno" sliko, poznano tudi kot "ostala" ali "meglena" slika.
- V tehnologiji LCD plošč so "zapečena", "ostala" ali "meglena" slika dobro poznan pojav. V večini primerov "zapečena", "ostala" ali "meglena" slika izgine postopoma, nekaj časa po izključitvi monitorja.

# **O** Opozorilo

Če ne aktivirate ohranjevalnika zaslona ali programa za občasno osveževanje zaslona, se lahko slika v zaslon "zapečena", "ostala" ali "meglena slika". Takšna slika ne bo izginila, poškodbe pa ni mogoče popraviti. Zgoraj omenjene škode garancija ne pokriva.

#### Storitve

- Ohišje zaslona lahko odpre le pooblaščeno servisno osebje.
- Če je potreben kakršen koli dokument za popravilo ali nastavitev, se obrnite na lokalni servisni center. (glejte poglavje "Informacijski center")
- Za informacije o transportu glejte "Tehnične specifikacije".
- Monitorja ne pustite v vozilu na neposredni sončni svetlobi.

### **Opomba**

Če monitor ne deluje normalno ali če niste prepričani, kateri postopek morate izbrati v teh navodilih za uporabo, se posvetujte s pooblaščenim servisnim tehnikom.

# <span id="page-4-0"></span>1.2 Opisi simbolov

Naslednja podpoglavja opisujejo dogovorjene oznake, uporabljene v tem dokumentu.

### Opombe, opozorila in svarila

Deli besedila v teh navodilih lahko vključujejo ikone oziroma so natisnjeni v krepkem ali ležečem tisku. Ti deli vsebujejo opombe, opozorila ali svarila. Uporabljajo se na naslednji način:

### **⊖** Opomba

Ta ikona označuje pomembne informacije in nasvete za boljšo uporabo računalniškega sistema.

### **A** Pozor

Ta ikona označuje informacije o preprečevanju poškodb na strojni opremi ali izgube podatkov.

### <sup>1</sup>Opozorilo

Ta ikona označuje nevarnost nastanka telesnih poškodb in navodila o preprečevanju le-teh.

Nekatera opozorila se pojavljajo tudi v drugem formatu in ne vključujejo ikon. V takšnih primerih so opozorila določena s strani pristojnega zakonodajnega organa.

# 1.3 Odstranjevanje izdelka in materiala embalaže

Direktiva o ravnanju z odpadno električno in elektronsko opremo (WEEE)

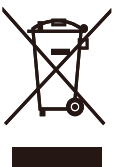

This marking on the product or on its packaging illustrates that, under European Directive 2012/19/EU governing used electrical and electronic appliances, this product may not be disposed of with normal household waste. You are responsible for disposal of this equipment through a designated waste electrical and electronic equipment collection. To determine the locations for dropping off such waste electrical and electronic, contact your local government office, the waste disposal organization that serves your household or the store at which you purchased the product.

Your new monitor contains materials that can be recycled and reused. Specialized companies can recycle your product to increase the amount of reusable materials and to minimize the amount to be disposed of.

All redundant packing material has been omitted. We have done our utmost to make the packaging easily separable into mono materials.

Please find out about the local regulations on how to dispose of your old monitor and packing from your sales representative.

#### 1. Pomembno

#### Taking back/Recycling Information for Customers

Philips establishes technically and economically viable objectives to optimize the environmental performance of the organization's product, service and activities.

From the planning, design and production stages, Philips emphasizes the important of making products that can easily be recycled. At Philips, end-of-life management primarily entails participation in national takeback initiatives and recycling programs whenever possible, preferably in cooperation with competitors, which recycle all materials (products and related packaging material) in accordance with all Environmental Laws and taking back program with the contractor company.

Your display is manufactured with high quality materials and components which can be recycled and reused.

To learn more about our recycling program please visit

[http://www.philips.com/a-w/about/](http://www.philips.com/a-w/about/sustainability.html) [sustainability.html](http://www.philips.com/a-w/about/sustainability.html)

# <span id="page-6-0"></span>2. Namestitev monitorja

# 2.1 Namestitev

### Vsebina paketa

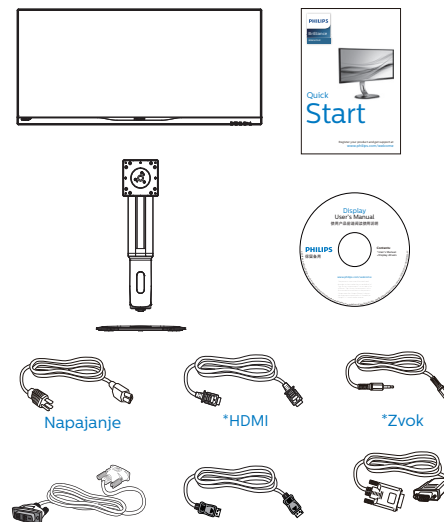

\*Dual-link DVI \*DP

\*VGA

\*Različno, odvisno od regije

### 2 Namestite gonilnik.

1. Položite monitor s prednjo ploskvijo na gladko površino. Pazite, da zaslona ne opraskate ali poškodujete.

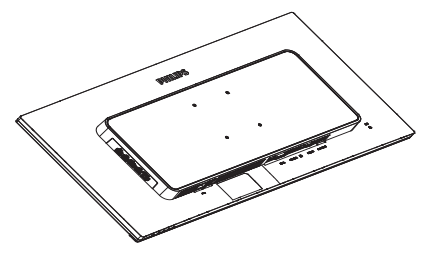

- 2. Primite vrat z obema rokama.
	- (1) Nežno pritrdite vrat na nastavek VESA, da se zaskoči v zapah.
	- (2) Z izvijačem privijte vijake in čvrsto pritrdite vrat na monitor.
	- (3) S prsti privijte vijak, ki se nahaja na dnu podnožja, in podnožje trdno pritrdite na stojalo.

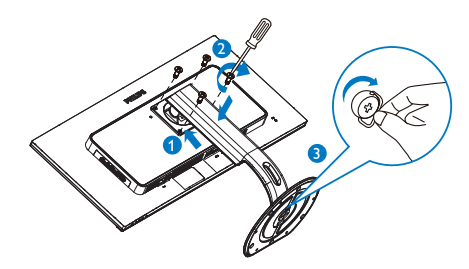

**B** Priključitev na osebni računalnik

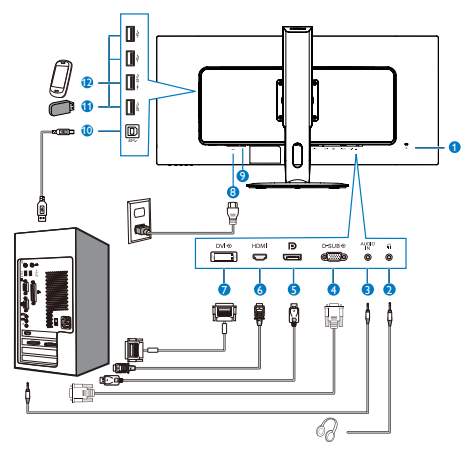

- **1** Kensington ključavnica proti kraji
- 2 Vhod za slušalke
- **3** Avdio vhod
- 4 Vhod VGA
- **6** Vhod DisplayPort
- **6** Vhod HDMI
- **7** Vhodni signal DVI
- 8 Napajanje AC
- 9 Gumb za vklop
- **10** Povratni tok USB
- **11** Sprejemni tok USB
- **12** Hitri USB polnilnik

### Priključitev na računalnik

- 1. Priključite napajalni kabel na zadnji del monitoria.
- 2. Ugasnite računalnik in izklopite napajalni kabel.
- 3. Signalni kabel monitorja priključite na video spojnik na hrbtni strani računalnika.
- 4. Napajalni kabel računalnika in monitor vključite v bližnjo vtičnico.
- 5. Vklopite računalnik in monitor. Če je na monitorju prikazana slika, je namestitev končana.

USB hub

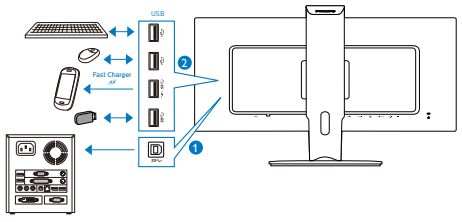

# <span id="page-8-0"></span>2.2 Upravljanje monitorja

### **1** Opis upravlialnih gumbov

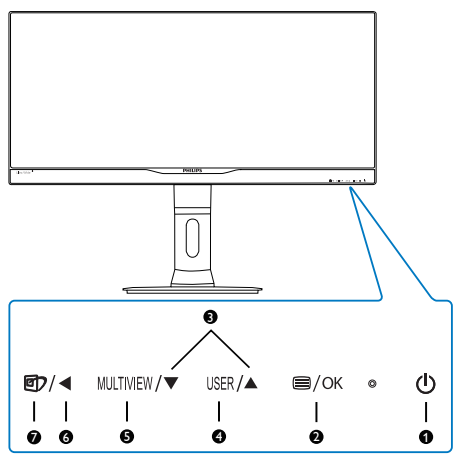

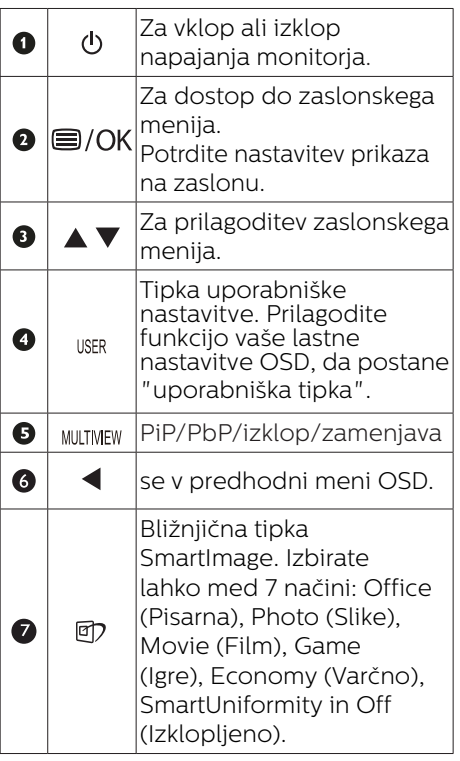

### 2 Prilagodite vašo lastno tipko "USER (UPORABNIK)"

Ta bližnjična tipka omogoča namestitev priljubljenih funkcijskih tipk.

1. Pritisnite gumb  $\blacksquare$  na sprednji strani za vstop v menijski zaslon OSD.

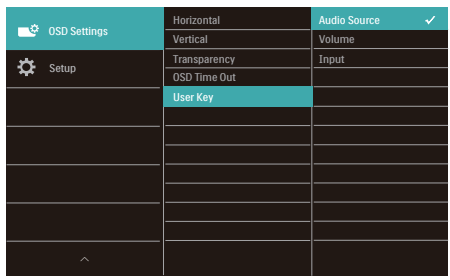

- 2. Pritisnite gumb ▲ ali ▼ za izbor glavnega menija [OSD Settings] (nastavitve OSD), nato pa pritisnite  $gumb$  OK.
- 3. Pritisnite gumb  $\triangle$  ali  $\blacktriangledown$  za izbor [User] (Uporabnik), nato pa pritisnite  $gumb$  OK.
- 4. Pritisnite gumb ▲ ali ▼ za izbor priljubljene funkcije. [Audio Source] (Vir zvoka), [Volume] (Glasnost) ali [Input] (Vhod).
- 5. Pritisnite gumb  $OK$  za potrditev izbora.

Zdaj lahko pritisnete bližnjično tipko neposredno na sprednji plošči. Pojavila se bo samo vaša vnaprej izbrana funkcija za hiter dostop.

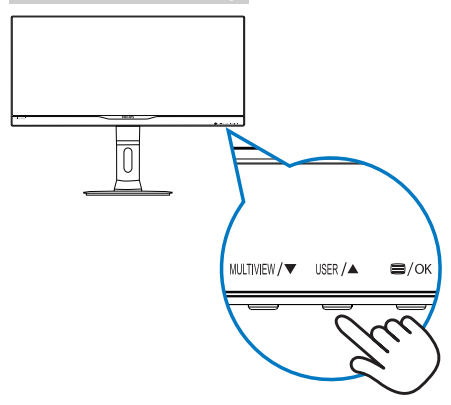

6. Na primer, če ste izbrali [Audio Source] (Vir zvoka) kot bližnjično tipko, pritisnite gumb USER na sprednji plošči in pojavil se bo meni [Audio Source] (Vir zvoka).

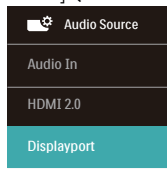

### <span id="page-9-0"></span>**B** Neodvisno predvajanje zvoka, ne glede na video vhod

Vaš monitor Philips lahko neodvisno predvaja vir zvoka, ne glede na video vhod.

- 1. Na primer, predvajate lahko vaše MP3-je prek vira zvoka, priključenega v vhod [Audio In] (Avdio vhod) tega monitorja in še vedno gledate vaš vir videa, priključen v [HDMI] ali [DisplayPort].
- 2. Pritisnite gumb  $\blacksquare$  na sprednij strani za vstop v menijski zaslon OSD.

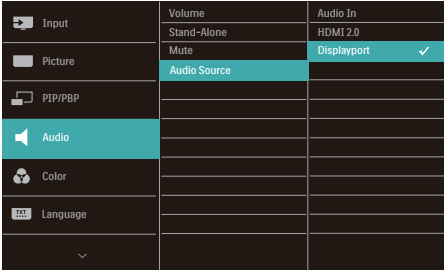

- 3. Pritisnite gumb ▲ ali ▼ za izbor glavnega menija [Audio] (Avdio), nato pa pritisnite gumb  $OK$ .
- 4. Pritisnite gumb ▲ ali ▼ za izbor [Audio Source] (Vir zvoka), nato pa pritisnite gumb  $\bigcap$ K.
- 5. Pritisnite gumb ▲ ali ▼ za izbor vira zvoka: [DisplayPort], [HDMI] ali [Audio In] (Avdio vhod).
- 6. Pritisnite gumb  $OK$  za potrditev izbora.

### **Opomba**

- Ko boste naslednjič vklopili ta monitor, bo privzeto izbral vir zvoka ki ste ga predhodno izbrali.
- • Če ga želite spremeniti, boste morali ponoviti korake za izbor, da boste izbrali nov prednostni vir zvoka kot privzeto nastavitev.

### Opis prikaza na zaslonu

### Kaj je On-Screen Display (OSD) oz. zaslonski prikaz?

Virtualno pogovorno okence (OSD) je lastnost vseh Philipsovih LCD zaslonov. Le-ta omogoča končnemu uporabniku nastavitev zaslona ali izbiro želenih funkcij monitorja neposredno preko virtualnega pogovornega okna. Uporabniku prijazen vmesnik zaslonskega prikaza je videti tako:

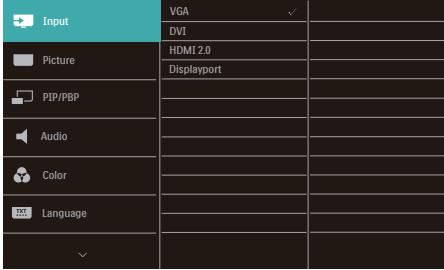

#### Osnovna in preprosta navodila za nadzorne tipke

Na zgoraj prikazanem zaslonskem meniju pritisnite gumba  $\blacktriangledown$  na sprednji strani okvirja zaslona, da premaknete kazalnik, in pritisnite gumb OK (V redu), da potrdite izbiro ali spremembo.

### Meni zaslonskega prikaza (OSD)

Spodaj je prikazan pregled strukture zaslonskega prikaza (OSD). Z njim si kasneje lahko pomagate pri regulaciji različnih nastavitev.

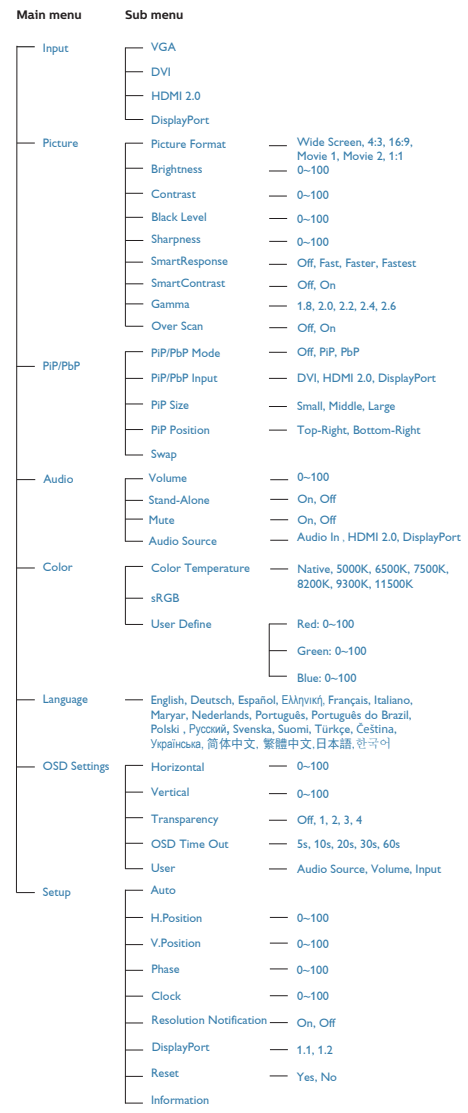

# Podatki o ločljivosti

Monitor je zasnovan za optimalno delovanje pri izvorni ločljivosti 3440 x 1440 pri 60Hz. Če je ločljivost monitorja drugačna od navedene, se na zaslonu pojavi obvestilo: Use 3440 x 1440 @ 60 Hz for best results (Za najboljše rezultate uporabljajte 3440 x 1440 pri 60Hz).

Prikaz obvestila o naravni ločljivosti lahko izklopite preko ukaza Setup (Nastavitev) v zaslonskem meniju.

**6** Fizične funkcije

# Nagib

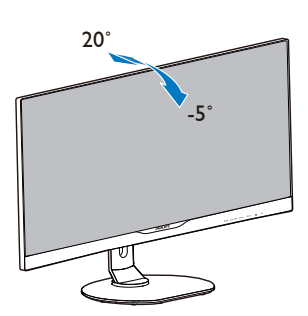

Prilagoditev višine

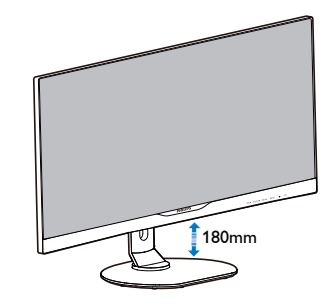

Tečaj

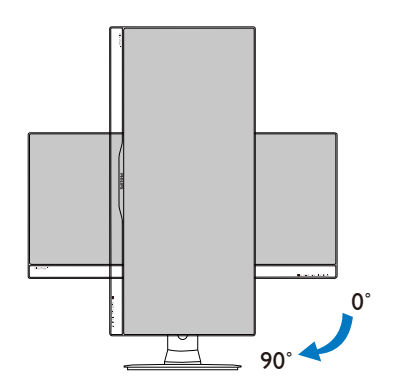

Vrtenje

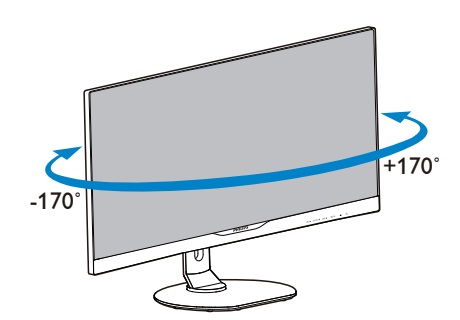

## <span id="page-12-0"></span>2.3 MultiView

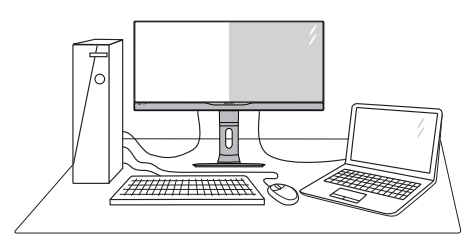

### **1** Kaj je to?

Multiview omogoča aktivno dvojno povezavo in ogled, tako da lahko hkrati delate z več napravami, kot sta osebni in prenosni računalnik, s čimer bo zapletena večopravilnost postala mačji kašelj.

### 2 Zakaj to potrebujem?

Z ultra visokoločljivim zaslonom Philips MultiView boste doživeli svet povezljivosti na udoben način v pisarni ali doma. S tem zaslonom lahko udobno uživate v več virih vsebin na enem zaslonu. Na primer: Morda boste želeli spremljati novice v živo z zvokom v majhnem oknu, medtem ko boste pisali vaš najnovejši blog, ali pa boste želeli urejati Excelovo datoteko z vašim prenosnikom Ultrabook, medtem ko boste prijavljeni v zavarovani intranet podjetja za dostop do datotek z vašega namizja.

- **B** Kako omogočiti MultiView z bližnjično tipko?
- 1. Pritisnite bližnijčno tipko MULTIVIEW neposredno na sprednji plošči.

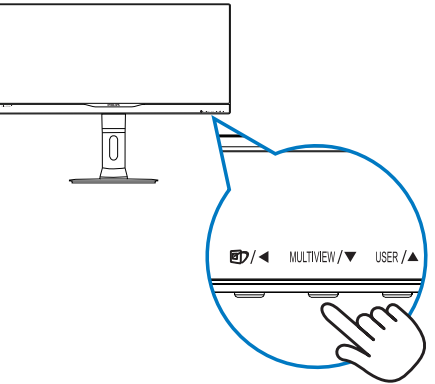

2. Pojavi se meni za izbiro MultiView. Pritisnite gumb ▲ ali ▼ za izbor.

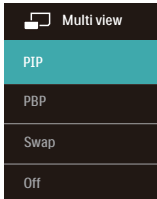

3. Pritisnite gumb  $OK$  za potrditev izbire in samodejni izhod.

### Kako omogočiti MultiView z menijem OSD?

Poleg pritiska na bližnjično tipko neposredno na sprednji plošči lahko funkcijo MultiView izberete tdi v meniju OSD.

1. Pritisnite gumb  $\blacksquare$  na sprednij strani za vstop v menijski zaslon OSD.

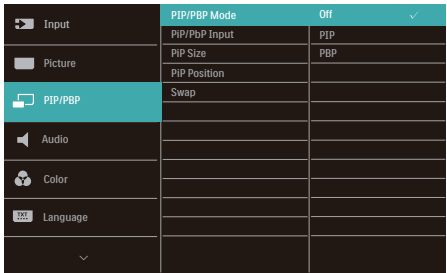

- • Pritisnite gumb ▲ ali ▼ za izbor glavnega menija [PiP/PbP], nato pa pritisnite gumb  $OK$ .
- • Pritisnite gumb ▲ ali ▼ za izbor [PiP / PbP Mode] (načina PiP/PbP), nato pa pritisnite gumb  $\bigcap$ K.
- • Pritisnite gumb ▲ ali ▼ za izbor [PiP] ali [PbP].
- • Zdaj se lahko pomaknete nazaj, da nastavite [PiP / PbP Input] (vhod PiP/PbP), [PiP Size] (velikost PiP), [PiP Position] (položaj PiP) ali [Swap] (zamenjaj).
- 2. Pritisnite gumb  $\bigcirc$ K za potrditev izbora.

# **B** MultiView v meniju OSD

PiP / PbP Mode (Način a PiP/PbP): Na voljo sta dva načina za funkcijo MultiView: [PiP] in [PbP].

[PiP]: Slika v sliki

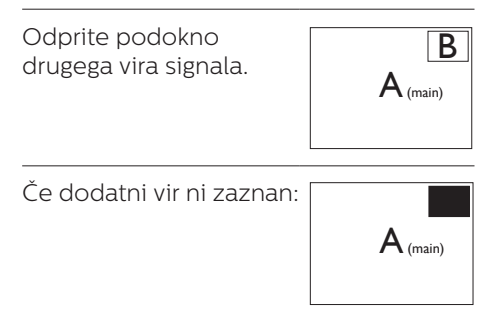

[PbP]: Slika ob sliki

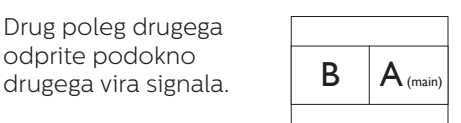

Če dodatni vir ni zaznan:

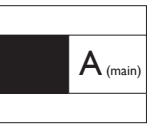

### **Opomba**

Črna pasova sta vidna na vrhu in dnu zaslona zaradi pravilnega prikaza razmerja, če je izbran način PbP. Če želite stran ob strani v celozaslonskem načinu, prilagodite rešitev svojih naprav na rešitev s pojavnimi pozivi, boste lahko videli zaslona 2 izvornih naprav na tem zaslonu enega ob drugem brez črnih pasov. Upoštevajte, da analogni signal v celozaslonskem načinu PbP ni podprt.

PiP / PbP Input (Vhod PiP/PbP): Na voljo so štirje različni video vhodi za pomožni vir prikaza: [DVI], [HDMI], in [DisplayPort].

Glede združljivosti glavnega/ pomožnega vhodnega vira si oglejte spodnjo tabelo.

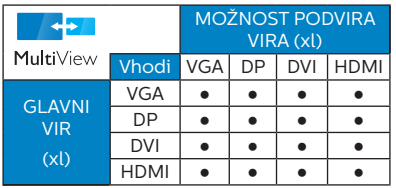

PiP Size (Velikost PiP): Ko je aktivirana funkcija PiP, lahko izbirate med tremi velikostmi podoken: [Small] (malo), [Middle] (srednie), [Large] (veliko).

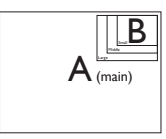

PiP Position (Položaj PiP): Ko je aktivirana funkcija PiP, lahko izbirate med dvema položajema podoken.

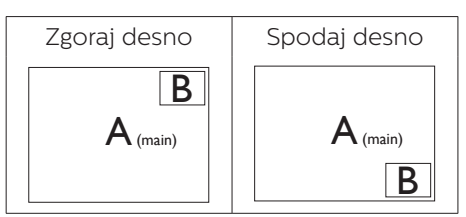

Swap (Zamenjava): Zamenjava vira glavne slike in in pomožne slike na zaslonu.

Zamenjava virov A in B v načinu [PiP]:

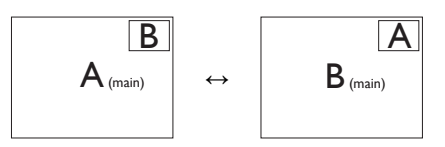

Zamenjava virov A in B v načinu [PbP]:

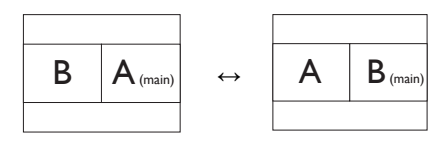

Off (Izklop): Ustavitev funkcije MultiView.

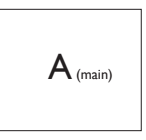

# **∈** Opomba

- Ko uporabite fumcijo SWAP (zamenjava), se bosta video in njegov vir zvoka istočasno zamenjala. (za več podrobnosti glejte stran [8](#page-9-0) "Neodvisno predvajanje zvoka, ne glede na video vhod".)
- DisplayPort podpira ločljivost samo do 3440 x 1440 pri 30 Hz, ko je v načinu PBP ali ko je pomožni vir v načinu PIP; ko je glavni vir v načinu PIP, podpira ločljivost do 3440 x 1440 pri 60 Hz.

# <span id="page-15-0"></span>2.4 Odstranite sklop podstavka za montažo VESA

Preden začnete razstavljati podnožje, sledite spodnjim navodilom, da se izognete morebitni škodi ali poškodbam.

1. Položite monitor s prednjo ploskvijo na gladko površino. Pazite, da zaslona ne opraskate ali poškodujete.

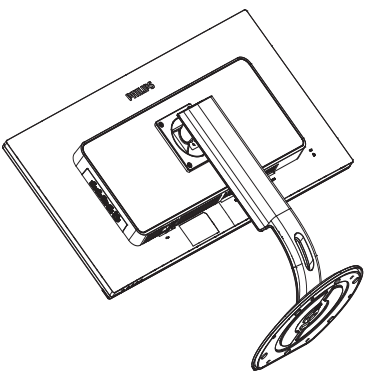

2. Odvijte pritrdilne vijake in snemite stebriček z monitorja.

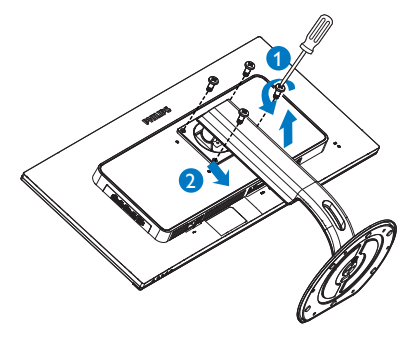

# **Opomba**

Montažni vmesnik, ki je primeren za ta monitor mora biti velikosti 100mm x 100mm in združljiv s standardom VESA.

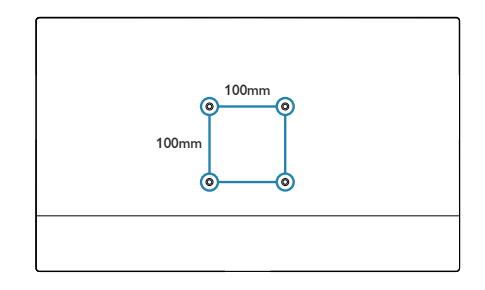

# <span id="page-16-0"></span>3. Optimizacija slike

# 3.1 SmartImage

## **1** Kaj je to?

SmartImage s pomočjo dinamičnega prilagajanja svetlosti, kontrasta, barv in ostrine v realnem času ponuja prednastavitve optimizacije zaslona za različne vrste vsebin. Najsi delate s tekstovnimi aplikacijami, prikazujete slike ali gledate video, Philips SmartImage omogoči odlično optimizacijo učinkovitosti monitorja.

### 2 Zakaj to potrebujem?

Od vašega monitorja pričakujete, da kar najbolje prikazuje vse vrste vsebin; programska oprema SmartImage dinamično in v realnem času prilagaja svetlost, kontrast, barvo in ostrino, ter vam tako omogoči najboljše doživetje monitorja.

### **B** Kako deluje?

SmartImage je ekskluzivna in izjemno napredna Philipsova tehnologija, ki analizira vsebino, ki se prikazuje na vašem zaslonu. Glede na scenarij, ki ga izberete sami, SmartImage dinamično izboljša kontrast, nasičenost barv ter ostrino slik za izboljšanje vsebin, ki jih prikazuje – vse to v realnem času in s pritiskom na en sam gumb.

4 Kako omogočim SmartImage?

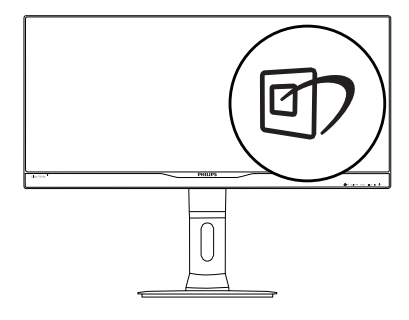

- 1. Pritisnite  $\mathbb{Z}$  za zagon zaslonskega prikaza SmartImage.
- 2. Pritiskajte  $\nabla \triangle$  za preklapljanje med načini Office (Pisarna), Photo (Slike), Movie (Film), Game (Igre), Economy (Varčno), SmartUniformity in Off (Izklopljeno).
- 3. Zaslonski prikaz SmartImage bo na zaslonu ostal še 5 sekund, za potrditev pa lahko tudi pritisnete "OK (V redu)".

Izbirate lahko med sedmimi načini: Office (Pisarna), Photo (Slike), Movie (Film), Game (Igre), Economy (Varčno), SmartUniformity in Off (Izklopljeno).

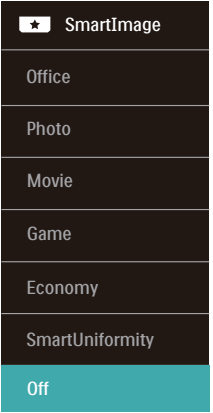

- <span id="page-17-0"></span>Office (Pisarna): Poudari besedilo in zmanjša svetlost za boljšo berljivost in manjše naprezanje oči. Ta način občutno izboljša berljivost in produktivnost pri delu s preglednicami, datotekami PDF, skeniranimi članki ali ostalimi splošnimi pisarniškimi aplikacijami.
- Photo (Slike): Ta profil združuje nasičenost barv, dinamičen kontrast in izboljšave ostrine za neverjetno čisto prikazovanje fotografij in ostalih slik v živih barvah – brez dodatnih komponent in brez bledih barv.
- Movie (Film): Izboljšana svetilnost, poglobljena nasičenost barv, dinamični kontrast in kot britev ostra ostrina prikažejo vse podrobnosti tudi v temnejših predelih vaših videov in brez zbledelosti barv v svetlejših predelih, obenem pa vzdržujejo dinamične naravne vrednosti za najboljši prikaz videa.
- Game (Igre): Vkliuči vezje prekomernega delovanja za boljšo odzivnost, zmanjša zabrisane robove hitro premikajočih se predmetov na zaslonu, izboljša razmerje kontrasta za svetlo in temno shemo – ta profil zagotavlja najboljše doživetje za ljubitelje igric.
- Economy (Varčevanje): Ta profil prilagodi svetlost in kontrast ter natančno prilagaja osvetlitev ozadja za ravno pravšnji prikaz vsakdanjih pisarniških aplikacij in nižjo porabo energije.
- SmartUniformity: Nihanje svetlosti in barv na različnih delih zaslona je pri monitorjih LCD pogost pojav. Tipična enakomernost znaša okrog 75-80 %. S funkcijo Philips SmartUniformity se enakomernost prikaza na zaslonu poveča na več kot 95 %. Slika je tako doslednejša in naravnejša.
- Off (Izklop): Brez optimizacije s pomočjo SmartImage.

# 3.2 SmartContrast

# $\blacksquare$  Kaj je to?

Edinstvena tehnologija, ki dinamično analizira prikazano vsebino in samodejno optimizira kontrastno razmerje monitorja za najboljšo jasnost in uživanje v gledanju; tako boste deležni večje osvetlitve ozadja za bolj jasne, ostrejše in svetlejše slike ali manjše osvetlitve ozadja za jasen prikaz slik na temnih podlagah.

### 2 Zakaj to potrebujem?

Ker za vsako vrsto vsebine želite najboljšo jasnost in udobje pri gledanju. SmartContrast dinamično nadzira kontrast in prilagaja osvetlitev ozadja za jasen, oster in svetel prikaz videa in iger ali za jasno in berljivo prikazovanje besedila pri pisarniškem delu. Obenem pa ta tehnologija znižuje energijsko porabo monitorja, tako da obenem privarčujete na energijskih stroških ter podaljšate življenjsko dobo vašega monitoria.

### **3** Kako deluje?

Ko aktivirate SmartContrast, bo ta v realnem času analiziral prikazano vsebino in prilagodil barve ter intenzivnost osvetlitve ozadja. Ta funkcija bo dinamično izboljšala kontrast za boljše doživetje zabave, ko gledate filme ali igrate igre.

# <span id="page-18-0"></span>4. Tehnične specifikacije

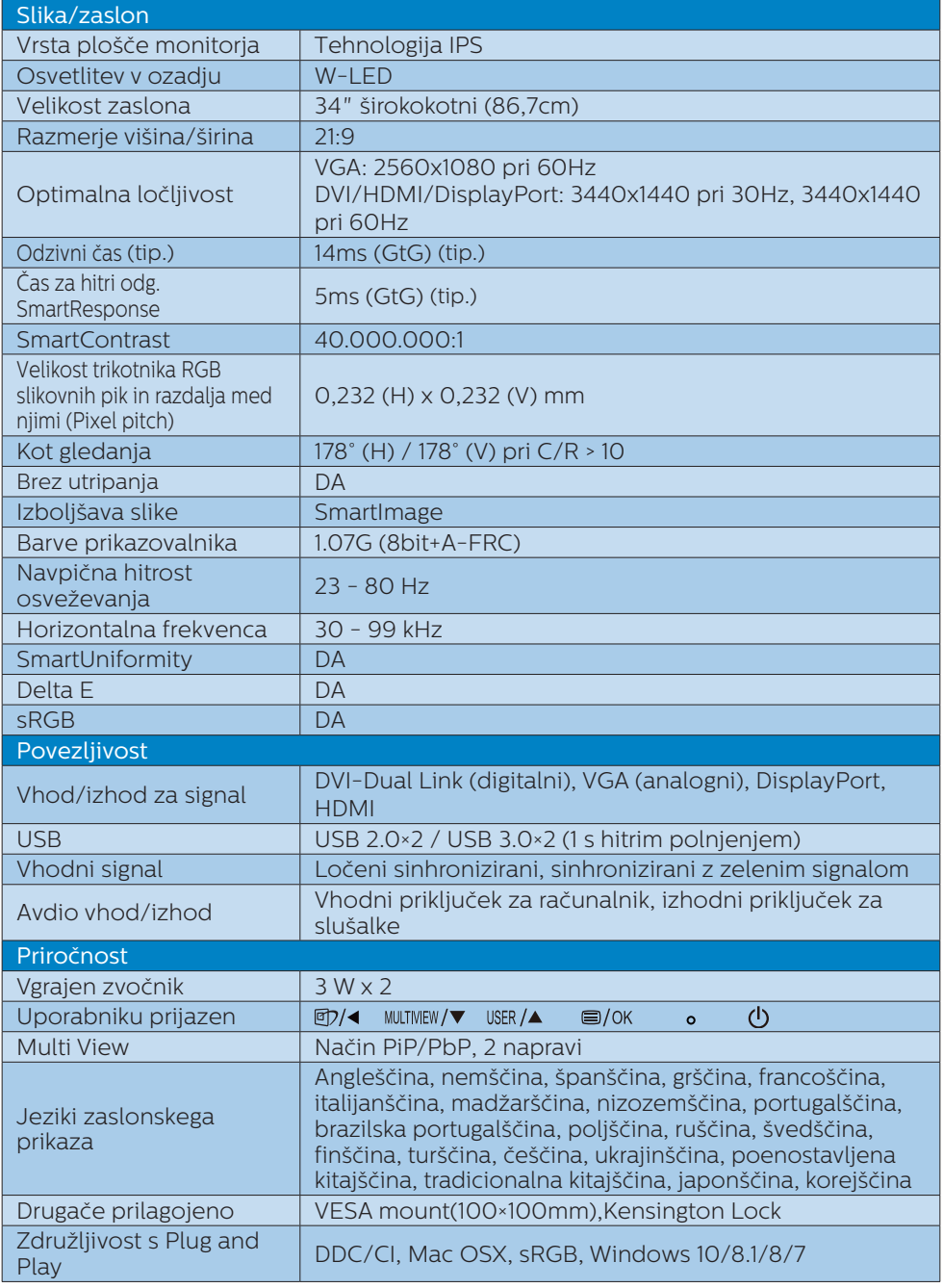

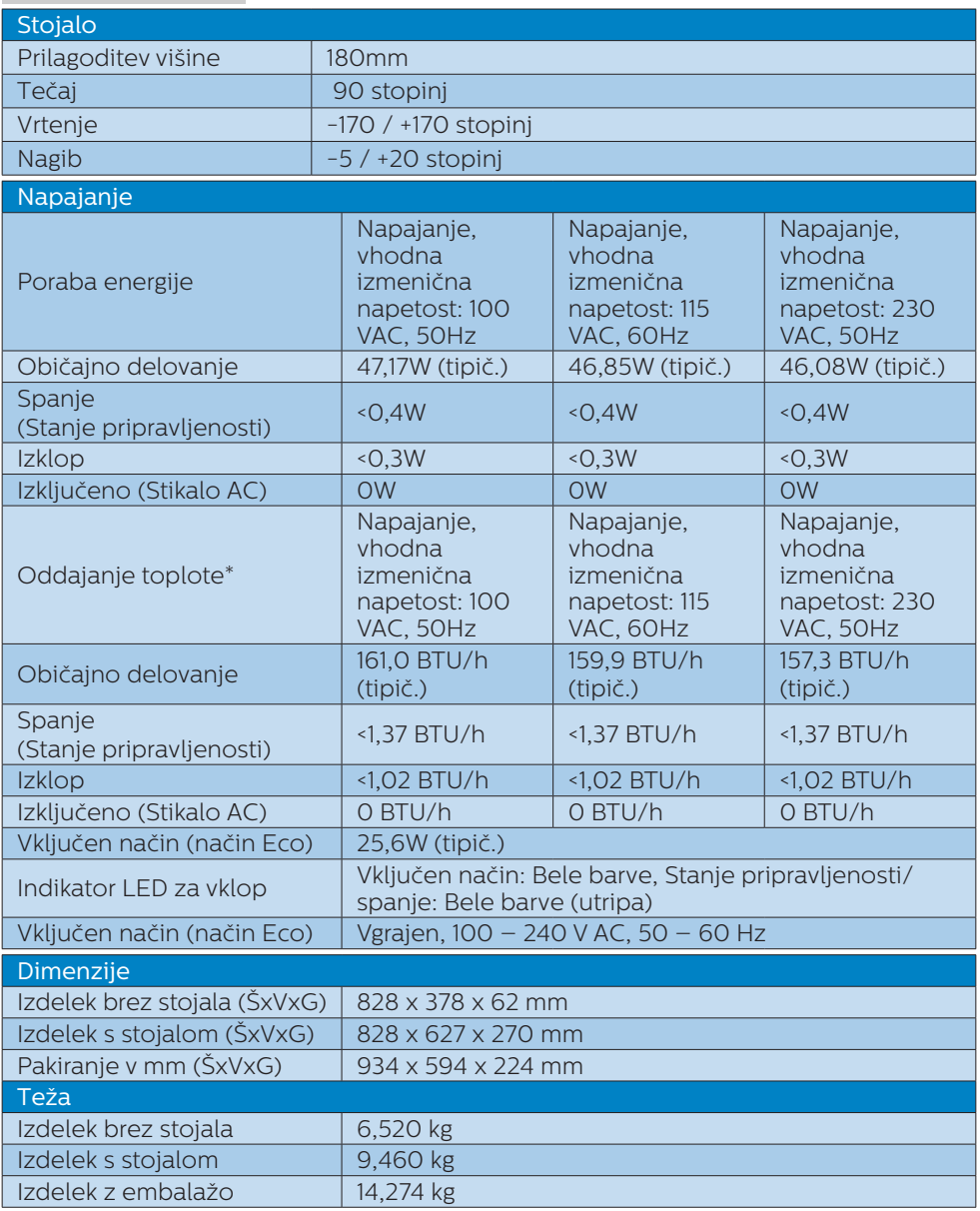

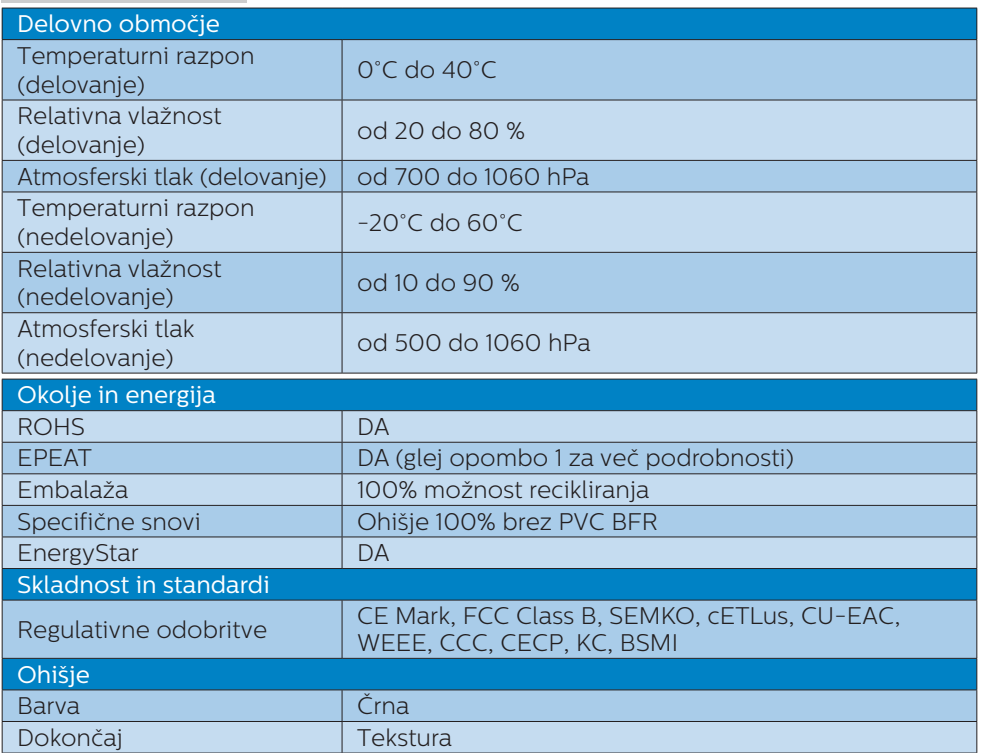

### Opomba

- 1. EPEAT Gold ali Silver velja le, kjer je Phillips registriral svoj izdelek. Za stanje registracije v vaši državi obiščite [www.epeat.net.](http://www.epeat.net)
- 2. Ti podatki se lahko spremenijo brez predhodnega opozorila. Pojdite na [www.](http://www.philips.com/support) [philips.com/support](http://www.philips.com/support) za prenos najnovejše različice letaka.
- 3. Pametni odzivni čas je optimalna vrednost preskusa GtG ali preskusa GtG (BW).
- 4. Podatkovni listi za SmartUniformity in Delta E so priloženi paketu.

# <span id="page-21-0"></span>4.1 Ločljivost in prednastavljeni načini

### **Maksimalna ločlijvost**

2560 x 1080 pri 60Hz (analogni vhod)

3440 x 1440 pri 60 Hz (analogni priklop)

### 2 Priporočena ločljivost

3440 x 1440 pri 60Hz (analogni priklop)

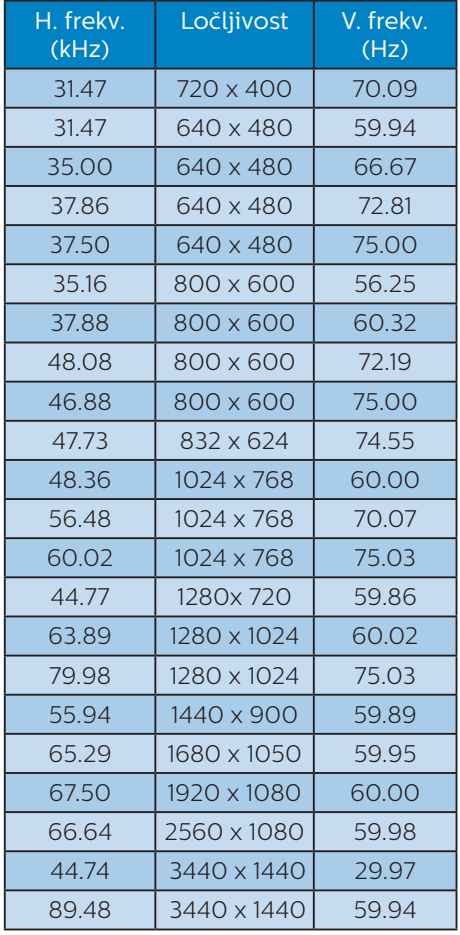

## **Opomba**

Vaš monitor najbolje deluje pri naravni ločljivosti 3440 x 1440 pri 60Hz. Za najboljši prikaz prosimo uporabljajte to ločliivost.

Priporočena ločljivost

VGA: 2560x1080 pri 60Hz DVI/HDMI/DisplayPort: 3440x1440 pri 30Hz, 3440x1440 pri 60Hz

Privzeta tovarniška nastavitev DisplayPort v1.1 podpira ločljivost 3440 x 1440 pri 30 Hz.

Za optimalno ločljivost 3440 x 1440 pri 60 Hz odprite meni v napravi in spremenite to nastavitev v DisplayPort v1.2, pred tem pa preverite, ali grafična kartica podpira DisplayPort v1.2.

Pot do nastavitve: Meni [OSD] / [Setup] / [DisplayPort] / [1.1, 1.2]

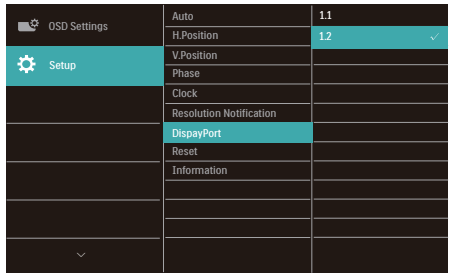

# <span id="page-22-0"></span>5. Upravljanje porabe energije

Če imate v računalniku nameščeno grafično kartico ali programsko opremo, skladno z VESA DPM, lahko monitor samodejno zmanjša porabo energije, ko ni v uporabi. Če sistem zazna vnos s tipkovnice, miške ali druge naprave, se bo monitor samodejno "prebudil". Naslednja tabela prikazuje porabo energije in označevanje posamezne funkcije samodejnega varčevanja z energijo:

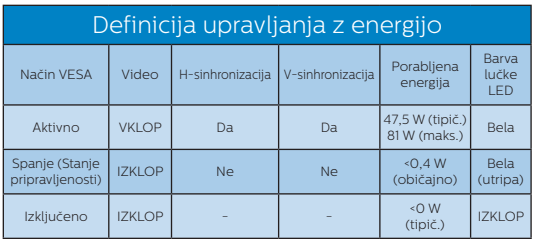

Za meritev porabe energije so uporabljene naslednje nastavitve.

- Privzeta ločlijvost: 3440 x 1440
- • Kontrast: 50%
- Svetlost: 100%
- • Temperatura barve: 6500k z vzorcem polne bele

# Opomba

Ti podatki se lahko spremenijo brez predhodnega opozorila.

# <span id="page-23-1"></span><span id="page-23-0"></span>6. Pomoč uporabnikom in garancija

# 6.1 Philipsova politika o napakah slikovnih pik za monitorie z ravnim zaslonom

Philips stremi k proizvodnji izdelkov najvišje kakovosti. Uporabljamo nekatere najrazvitejše proizvodne procese in izvajamo strog nadzor kakovosti. Vendar pa so včasih napake slikovnih oz. podslikovnih pik na ploščah monitorjev TFT, ki se uporabljajo pri ploskih zaslonih, neizbežne. Noben proizvajalec ne more jamčiti, da na nobeni plošči ne bo prihajalo do napak slikovnih pik, vendar pa Philips jamči, da bo popravil ali zamenjal vsak monitor s prevelikim obsegom napak, ki je pod garancijo. To obvestilo navaja različne tipe napak slikovnih pik in določa sprejemljive nivoje za vsak tip. Za garancijsko popravilo ali zamenjavo mora število napak slikovnih pik na plošči monitorja TFT presegati te sprejemljive nivoje. Na primer, okvarjenih ne sme biti več kot 0,0004 % podslikovnih pik na monitorju. Philips je za določene tipe ali kombinacije bolj opaznih napak slikovnih pik postavil še višje standarde. Ta politika velja po celem svetu.

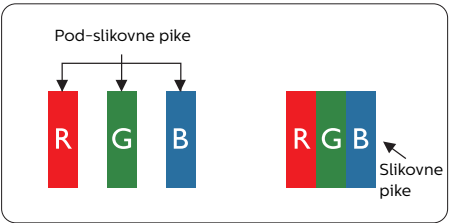

### Slikovne pike in pod-slikovne pike

Slikovna pika ali slikovni element je sestavljen iz treh pod-slikovnih pik v osnovni rdeči, zeleni in modri barvi.

Skupina mnogih slikovnih pik tvori sliko. Ko so vse pod-slikovne pike posamezne slikovne pike osvetljene, so tri barvne pod-slikovne pike skupno prikazane kot bela slikovna pika. Ko so vse temne, so tri barvne pod-slikovne pike skupno prikazane kot črna slikovna pika. Druge kombinacije osvetljenih in temnih podslikovnih pik so prikazane kot slikovna pika druge barve.

### Tipi napak slikovnih pik

Napake slikovnih in pod-slikovnih pik so na zaslonu prikazane na različne načine. Obstajata dve kategoriji napak slikovnih pik in več tipov napak pod-slikovnih pik v vsaki kategoriji.

### Napake svetle pike

Napake svetle pike se pojavijo, ker so slikovne točke ali pod-slikovne točke vedno osvetljene ali "vklopljeni". Svetla pika je pod-slikovna pika, ki izstopa na zaslonu, ko monitor prikazuje temne odtenke barv. Vrste napak svetlih pik.

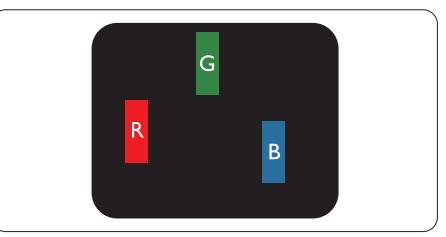

Osvetljene rdeče, zelene ali modre podslikovne pike.

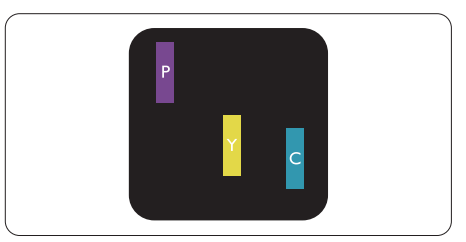

Dve sosednji osvetljeni pod-slikovni piki:

- Rdeča + modra = škrlatno

- Rdeča + zelena = rumeno

Zelena + modra = cijan (svetlo modra)

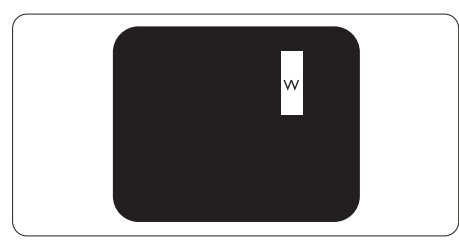

Tri sosednje osvetljene podslikovne pike (bela slikovna pika)

# **Opomba**

Rdeča ali modra svetla pika mora biti več kot 50 odstotkov svetlejša od sosednje pike, medtem ko je zelena svetla pika 30 odstotkov svetlejša od sosednje pike.

### Napake črne pike

Napake črne pike se pojavijo, ker so slikovne ali pod-slikovne pike vedno temne ali "izklopljeni". Črna pika je pod-slikovna pika, ki izstopa na zaslonu, ko monitor prikazuje svetle odtenke barv. Vrste napak črnih pik.

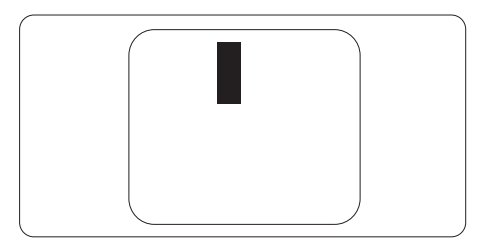

### Bližina napak slikovnih pik

Ker so napake sosednjih slikovnih in pod-slikovnih pik istega tipa lahko opaznejše, je Philips določil dopustno toleranco za bližino napak slikovnih pik.

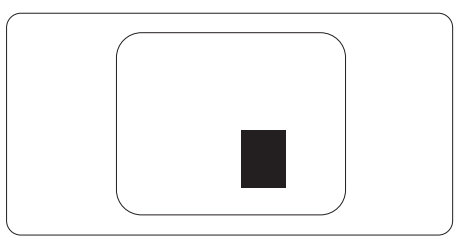

6. Pomoč uporabnikom in garancija

#### Tolerance napak slikovnih pik

Da bi bili v garancijskem obdobju upravičeni do popravila ali zamenjave zaradi napak slikovnih pik, morajo napake slikovnih pik ali pod-slikovnih pik na plošči monitorja TFT pri ploskem zaslonu monitorja Philips presegati dovoljene stopnje tolerance, navedene v naslednjih tabelah.

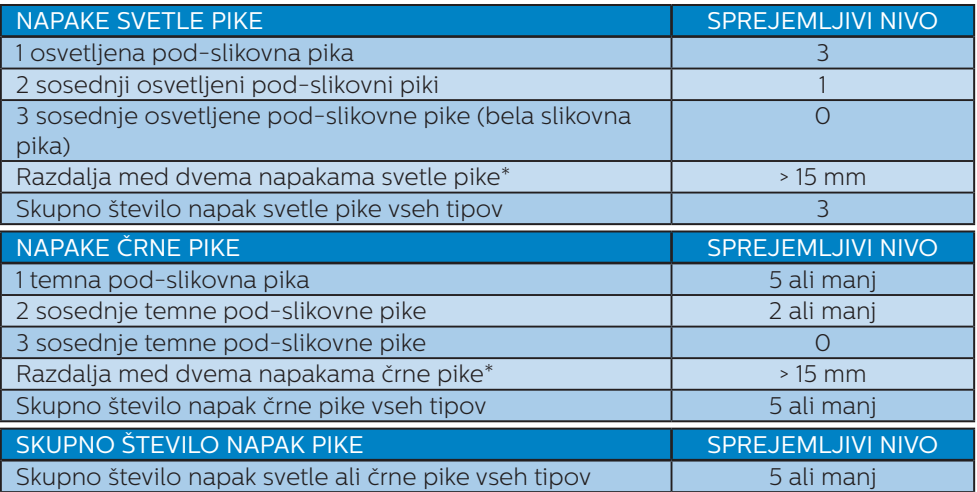

## **Opomba**

- 1. 1 ali 2 sosednji napaki pod-slikovnih pik = 1 napaka pike
- 2. Ta monitor je skladen s standardom ISO9241-307 (ISO9241-307: Ergonomske zahteve, analiza in metode testiranja skladnosti za elektronske vizualne zaslone)
- 3. ISO9241-307 je naslednik dosedanjega standarda ISO13406, ki je bil umaknjen s strani Mednarodne organizacije za standarzacijo (ISO) z: 2008-11-13.

# <span id="page-26-0"></span>6.2 Pomoč uporabnikom in garancija

Za podatke glede kritja jamstva in glede zahtev za dodatno podporo, ki veljajo v vaši regiji, obiščite spletno stran www.philips.com/support ali pa kontaktirajte vaš Philipsov Center za pomoč strankam.

Za podaljšano jamstvo: če želite podaljšati obdobje splošnega jamstva, vam je preko pooblaščenega servisnega centra na voljo servisni paket Out of Warranty (Izven jamstva).

Če želite to storitev koristiti, jo kupite v tridesetih dneh od datuma vašega prvotnega nakupa. Storitev v času podaljšanega jamstva vključuje odvoz, popravilo in vračilo izdelka, vendar pa vse nastale dodatne stroške krije uporabnik.

Če pooblaščen servisni partner ne more izvesti vseh potrebnih popravil, ki jih nudi paket podaljšanega jamstva, bomo, v kolikor bo mogoče, do izteka podaljšanega jamstva, ki ste ga kupili, našli drugačno rešitev.

Za več podrobnosti kontaktirajte Philipsovega predstavnika v servisnem centru za stranke ali lokalni klicni center (na številki Centra za pomoč strankam).

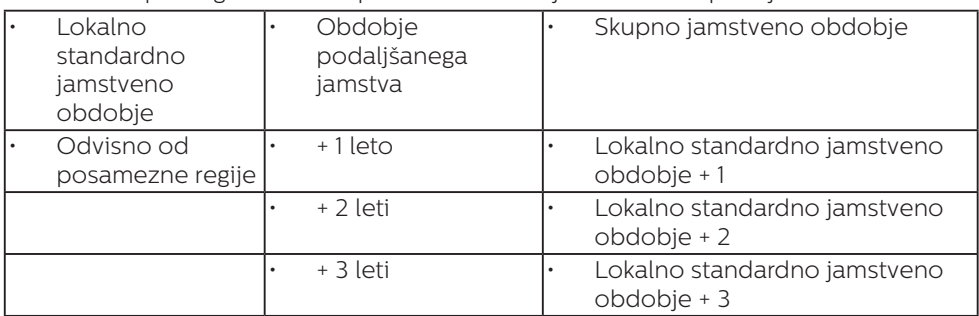

Številka Philipsovega Centra za pomoč strankam je navedena spodaj.

\*\*Zahtevan je originalen račun za nakup izdelka in podaljšanega jamstva.

# $\bigcirc$  Opomba

V priročniku s pomembnimi informacijami, ki je na voljo na spletni strani za podporo Philips, poiščite servisno telefonsko številko za regijo.

# <span id="page-27-1"></span><span id="page-27-0"></span>7. Odpravljanje težav in pogosta vprašanja

# 7.1 Odpravljanje težav

Ta stran obravnava težave, ki jih lahko popravi uporabnik. Če težave ne odpravite niti s tukaj omenjenimi rešitvami, se obrnite na predstavnika Philipsove podpore za kupce.

# 1 Splošne težave

### Ni slike (indikator LED za napajanje ne sveti)

- Prepričajte se, da je napajalni kabel priključen v vtičnico in v zadnji del monitoria.
- Najprej zagotovite, da je gumb za vklop/izklop na sprednji strani monitorja v položaju izklop, nakar ga pritisnite v položaj vklop.

### Ni slike (indikator LED za napajanje je bel)

- Prepričajte se, da je računalnik vklopljen.
- Prepričajte se, da je signalni kabel pravilno priključen na vaš računalnik.
- Prepričajte se, da kabel monitoria nima ukrivljenih nožic na priključku. V nasprotnem primeru popravite ali zamenjajte kabel.
- Morda je aktivirana funkcija varčevanja z energijo.

### Na zaslonu je izpisano

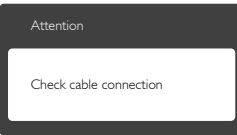

- Prepričajte se, da je kabel monitorja pravilno priključen na vaš računalnik. (Glejte tudi Vodič za hitri začetek).
- Preverite, ali ima kabel monitoria ukrivljene nožice.

Prepričajte se, da je računalnik vklopljen.

### Gumb AUTO (SAMODEJNO) ne deluje

Funkcija Auto (Samodejnih) nastavitev deluje le v načinu VGA-Analog (VGA-Analogno). Če rezultat ni zadovoljiv, lahko prilagoditve opravite ročno prek zaslonskega menija.

# **Opomba**

Funkcija Auto (Samodejnih) ni na voljo v načinu DVI-Digital (digitalnem DVI), saj ni potrebna.

### Vidni znaki dima ali isker

- Ne izvajajte nobenih korakov za odpravljanje težav.
- Zaradi varnosti monitor takoj izklopite iz električne vtičnice.
- Takoj se obrnite na predstavnika Philipsove podpore za kupce.

### **2** Težave s sliko

### Slika ni poravnana

- Prilagodite položaj slike s funkcijo "Auto (Samodejno)" v glavni ukazi zaslonskega menija.
- Prilagodite položaj slike s pomočjo Setup (Nastavitev) Phase/Clock (Faza/takt) v OSD glavni ukazi zaslonskega menija. Na voljo je le v načinu VGA.

### Slika na zaslonu vibrira

Preverite, ali je signalni kabel dobro priključen na grafično kartico oz. PC.

### Pojavlja se vertikalno migotanje

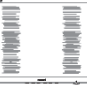

- Prilagodite sliko s funkcijo "Auto (Samodejno)" v glavnih ukazih zaslonskega prikaza.
- Odstranite vertikalne črte s pomočjo Setup (Nastavitev) Phase/ Clock (Faza/takt) v glavnih ukazih

zaslonskega prikaza. Na voljo je le v načinu VGA.

### Pojavlja se horizontalno migotanje.

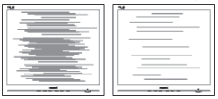

- Prilagodite sliko s funkcijo "Auto (Samodejno)" v glavnih ukazih zaslonskega prikaza.
- Odstranite vertikalne črte s pomočjo Setup (Nastavitev) Phase/ Clock (Faza/takt) v glavnih ukazih zaslonskega prikaza. Na voljo je le v načinu VGA.

#### Slika je zamegljena, nerazločna ali pretemna

V zaslonskem prikazu (OSD) prilagodite kontrast in svetlost.

### Po izklopu monitorja na zaslonu ostane "ostala", "zapečena" ali "meglena slika".

- Neprekinjen in dolgotrajen prikaz negibnih slik lahko povzroči, da se slika "zapečena" na zaslon, čemur pravimo tudi "ostala" ali "meglena slika". V tehnologiji LCD plošč so "zapečena", "ostala" ali "meglena slika" dobro poznan pojav. V večini primerov "zapečena", "ostala" ali "meglena slika" izgine postopoma, nekaj časa po izključitvi monitorja.
- • Ko monitor pustite brez nadzora, vedno aktivirajte premikajoči se ohranjevalnik zaslona.
- Če boste preko vašega LCD zaslona prikazovali nespremenljivo statično vsebino, občasno aktivirajte aplikacijo za osveževanje zaslona.
- Če ne aktivirate ohranjevalnika zaslona ali programa za občasno osveževanje zaslona, se lahko slika v zaslon "zapečena", "ostala" ali "meglena slika". Takšna slika ne bo izginila, poškodbe pa ni mogoče

popraviti. Zgoraj omenjene škode garancija ne pokriva.

### Slika je popačena. Besedilo je nerazločno ali zamegljeno.

Nastavite ločlijvost zaslona na računalniku na enako, kot je priporočena privzeta ločljivost zaslona.

### Na zaslonu se pojavljajo zelene, rdeče, modre, temne in bele pike

Preostale pike so običajna lastnost tekočih kristalov, kise uporabljajo v današnji tehnologiji. Za več podrobnosti glejte politiko o slikovnih točkah.

### Lučka, ki sveti, ko je monitor "vklopljen", je premočna in moti

Lučko, ki sveti, ko je monitor "vklopljen", lahko nastavite s pomočjo nastavitve Napajanje LED v glavnih ukazih zaslonskega prikaza.

Za dodatno pomoč glejte seznam Informacijskih centrov in se obrnite na predstavnika Philipsove podpore za kupce.

# <span id="page-29-0"></span>7.2 Splošna pogosta vprašanja

- V1: Ko namestim monitor, kaj naj naredim, če se na zaslonu izpiše "Cannot display this video mode (Tega video načina ni mogoče prikazati)"?
- Odg.: Priporočena ločljivost za ta monitor: 3440 x 1440 pri 60Hz.
- Izključite vse kable in priključite računalnik na monitor, ki ste ge uporabljali prej.
- V meniju Start (Začetek) v OS Windows izberite Settings (Nastavitve)/Control Panel (Nadzorna plošča). V oknu Control Panel (Nadzorne plošče) izberite ikono Display (Zaslon). V nadzorni plošči Display (Zaslona) izberite zavihek "Settings (Nastavitve)". Na zavihku z Setting (Nastavitvami) premaknite drsnik v polju "desktop area (namizje)" na 3440 x 1440 slikovnih pik.
- Odprite "Advanced Properties (Dodatne lastnosti)" in nastavite frekvenca osveževanja na 60Hz, nato kliknite OK (V redu).
- Ponovno zaženite računalnik in ponovite 2. in 3. korak za potrditev nastavitve vašega računalnika na 3440 x 1440 pri 60Hz.
- Zaustavite računalnik, izkliučite vaš stari monitor in ponovno priključite Philips LCD monitor.
- Vklopite monitor in nato še računalnik.
- V2: Kakšna je priporočena hitrost osveževanja za LCD monitor?
- Odg.: Priporočena hitrost osveževanja za LCD monitorje je 60Hz, v primeru motenj na zaslonu pa jo lahko nastavite na 75Hz, da vidite, če to odpravi motnje.
- V3: Kaj so datoteke .inf in .icm na CD-ROMu? Kako namestim gonilnike (.inf in .icm)?
- Odg.: To so datoteke z gonilniki za vaš monitor. Za namestitev gonilnikov sledite navodilom v uporabniškem priročniku. Ko prvič nameščate monitor, vas bo računalnik morda vprašal za gonilnike monitorja (datoteke .inf in .icm) ali za disk z gonilniki. Sledite navodilom za vstavitev CD-ROMa, ki je priložen temu kompletu. Gonilniki monitorja (datoteke .inf in .icm) se bodo namestili samodejno.

### V4: Kako nastavim ločljivost?

- Odg.: Gonilniki grafične kartice in monitor skupaj določijo razpoložljive ločljivosti. Želeno ločljivost lahko nastavite v "Control Panel (Nadzorna plošča)" v OS Windows®, in sicer z možnostjo "Display properties (Lastnosti zaslona)".
- V5: Kaj če se pri prilagajanju nastavitev monitorja izgubim prek zaslonskega menija?
- Odg.: Pritisnite gumb OK (V redu) in izberite "Reset (Ponastavi)" za priklic prvotnih tovarniških nastavitev.

#### V6: Ali je zaslon LCD odporen na praske?

- Odg.: Na splošno priporočamo, da površine zaslona ne izpostavljate pretiranim šokom in jo varujete pred ostrimi in skrhanimi predmeti. Pri rokovanju z monitorjem pazite, da ne izvajate pritiska neposredno na površino zaslona. To lahko vpliva tudi na vašo garancijo.
- V7: Kako naj očistim površino LCD zaslona?

Odg.: Za običajno čiščenje uporabljajte čisto in mehko krpo. Za intenzivno čiščenje uporabljajte izopropil alkohol. Ne uporabljajte ostalih raztopil, kot so etanol, aceton, heksan, itd.

### V8: Ali lahko spreminjam barvne nastavitve monitorja?

- Odg.: Da, barvne nastavitve lahko spreminjate prek zaslonskega prikaza z naslednjimi koraki,
- Pritisnite "OK (V redu)" za prikaz zaslonskega menija (OSD - On Screen Display)
- • Pritisnite "Down Arrow (Puščica navzdol)" in izberite možnost "Color (Barva)". Nato pritisnite "OK (V redu)" za vnos nastavitve barve – obstajajo tri nastavitve, kot sledi v nadaljevanju.
	- 1. Color Temperature (Temperatura barve): Native, 5000K, 6500K, 7500K, 8200K, 9300K in 11500K. Če so nastavitve bližje 5000K, zaslon je videti "toplejši", z rdeče-belo barvno lestvico, medtem ko temperatura 11500K odseva "hladen, modro-bel ton".
	- 2. sRGB: To je standardna nastavitev za zagotavljanje pravilne izmenjave barv med različnimi napravami (npr. digitalnimi fotoaparati, monitorji, tiskalniki, optičnimi bralniki, itd.).
	- 3. User Define (Uporabniško določeno): Uporabnik lahko sam nastavi barvne nastavitve s prilagajanjem rdeče, zelene in modre barve.

# **Opomba**

Meritev barve svetlobe, ki jo odseva predmet, ko ga segrevamo. Ta meritev je izražena z absolutno lestvico (Kelvin). Nižje temperature Kelvina, kot npr. 2004K, so rdeče barve; višje temperature, kot na primer 9300K, so modre barve. Nevtralna temperatura je bela s 6504K.

- V9: Ali lahko svoj LCD monitor priključim na kateri koli PC, delovno postajo ali Mac?
- Odg.: Da. Vsi Philips LCD monitorji so popolnoma združljivi s standardnimi PC-ji, Maci in delovnimi postajami. Za priklop monitorja na sistem Mac boste morda potrebovali adapter za kabel. Za več informacij se obrnite na trgovskega predstavnika podjetja Philips.

### V10: Ali Philips LCD monitorji podpirajo Plug and Play?

Odg.: Da, monitorji podpirajo Plugand-Play in so združljivi z Windows 8.1/7/Vista/XP/NT, Mac OSX, Linux

### V11: Kaj pri LCD zaslonih pomeni lepljenje slike ali zapečena ali odtisnjena ali meglena slika?

Odg.: Neprekinjen in dolgotrajen prikaz negibnih slik lahko povzroči, da se slika "zapečena" na zaslon, čemur pravimo tudi "ostala" ali "meglena slika". V tehnologiji LCD plošč so "zapečena", "ostala" ali "meglena slika" dobro poznan pojav. V večini primerov "zapečena", "ostala" ali "meglena slika" izgine postopoma, nekaj časa po izključitvi monitorja. Ko monitor pustite brez nadzora, vedno aktivirajte premikajoči se

<span id="page-31-0"></span>ohranjevalnik zaslona. Če boste preko vašega LCD zaslona prikazovali nespremenljivo statično vsebino, občasno aktivirajte aplikacijo za osveževanje zaslona.

# **1** Opozorilo

Če ne aktivirate ohranjevalnika zaslona ali programa za občasno osveževanje zaslona, se lahko slika v zaslon "zapečena", "ostala" ali "meglena slika". Takšna slika ne bo izginila, poškodbe pa ni mogoče popraviti. Zgoraj omenjene škode garancija ne pokriva.

- V12: Zakaj moj zaslon ne prikazuje besedila jasno in ostro, ampak robato?
- Odg.: LCD zaslon najbolje deluje pri izvirni ločljivosti 3440 x 1440 pri 60Hz. Za najboljši prikaz uporabljajte to ločljivost.
- V13: Kako odklenem ali zaklenem bližniično tipko?
- Odg.: Če želite odkleniti ali zakleniti bližnjično tipko, pritisnite in 10 sekund držite pritisnjeno tipko  $\blacksquare$ / OK. Na zaslonu se pojavi napis "Attention (Pozor)", ki prikazuje stanje (zaklenjeno ali odklenjeno), kot je prikazano na spodnjih slikah.

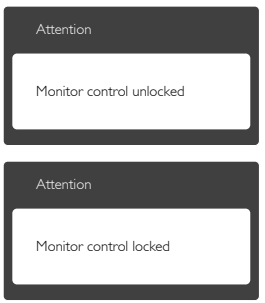

# 7.3 Pogosta vprašanja o Multiview

- V1: Zakaj ne morem aktivirati PiP ali PbP, ko sta vira DVI in HDMI?
- Odg.: Glede glavnega vira in podpornega pomožnega vira glejte spodnjo tabelo.

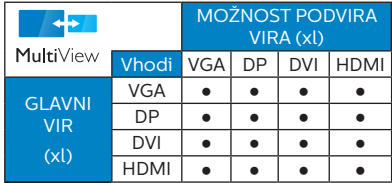

- V2: Ali lahko povečam podokno PiP?
- Odg.: Da, izbirate lahko med 3 velikostmi: [Small] (malo), [Middle] (srednje), [Large] (veliko). Pritisnete lahko za vstop v meni OSD. Izberite prednostno možnost [PiP Size] (Velikost PiP) v glavnem meniju [PiP/PbP].
- V3: Kako poslušati zvok, neodvisno od videa?
- Odg.: Ponavadi je vir zvoka povezan z glavnim virom slike. Če želite spremeniti vhod vira zvoka (na primer:neodvisno poslušati vaš predvajalnik MP3, ne glede na vhod vira videa), lahko pritisnete ■ za vstop v meni OSD. Izberite prednostno možnost [Audio Source] (Vir zvoka) v glavnem meniju [Audio] (Avdio).

Upoštevajte, da ko boste naslednjič vklopili ta monitor, bo privzeto izbral vir zvoka, ki ste ga prej izbrali. Če ga želite znova spremeniti, boste morali ponoviti zgornje korake, da boste izbrali nov prednostni vir zvoka, ki nato

7. Odpravljanje težav in pogosta vprašanja

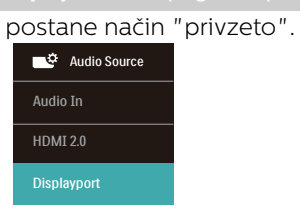

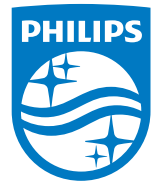

© 2018 Koninklijke Philips N.V. Vse pravice pridržane.

Ta izdelek je proizvedla in ga dala na trg oziroma je bil proizveden in dan na trg v imenu družbe Top Victory Investments Ltd. ali ena od njenih podružnic . Družba Top Victory Investments Ltd. je dajalec garancije v zvezi s tem izdelkom. Družba Philips in znak ščita družbe Philips sta registrirani blagovni znamki družbe Koninklijke Philips N.V., uporabljeni v skladu z licenco.

Specifikacije so predmet sprememb brez predhodnega opozorila.

Različica: BDM3470E1L